# **EF-S-07 Out of District Special Education Tuition & Board Report Instructions**

Open date: July 1

Due date: October 15

**Part I: Special Service Director completes the report and submits to Business Manager**

## **WHEN CALCULATING THE TUITION COST PLEASE DO NOT INCLUDE RELATED SERVICES like 1 on 1, Ed Tech, Speech, OT, PT, Transportation, etc.**

#### **My district does not have out of district placements, what do I do?**

This report is required to be submitted by each SAU even if there are no students to report.

 $\triangle$  Click the **b** No Students to Report box instead of entering students, click ready to certify this will send the report to the business manager for him/her to submit to DOE.

#### **Before you Begin:**

- Only costs for tuition/board are to be reported, do not include costs for related services.
- You can import students who have a valid concurrent enrollment in an out-of-district private school.
- The import button will not bring in students who are enrolled in an out of district public school and must be added manually. For example: students enrolled in a public school day program or a public regional program.

### ➢ **Enter tuition data**

#### **Step 1. Compile the list of students who have been placed Out of District.**

*Hint\* Gather information before the report is open for data entry.*

Please compile a list of your SAU's students who are in an out-of-district placement for the **prior** school year for which your SAU paid Special Education tuition and board. The list should include the following required information:

- o State student ID number
- o Complete student name
- o Student's Date of Birth
- o Name of entity that the student has been placed
- o Special Education tuition and board costs for these students, do not include related costs
- o and, if costs were paid with local funds or federal funds

#### **Step 2. Log into the NEO system**

Personnel with the role of "Special Education" who has already established a username and password may access this report in the NEO system by following the link below.

<https://neo.maine.gov/DOE/NEO/Accounts/>

Personnel with the role of "Special Education" who have not established a username and password must request a NEO – special education modular username and password by emailing a request to [MEDMS.Helpdesk@maine.gov.](mailto:MEDMS.Helpdesk@maine.gov)

#### **Step 3. Click on the Special Education tab.**

**Step 4. Click on Forms.**

#### **Step 5. Click on EF-S-07.**

**\***If you are responsible for more than one SAU, choose the School Administrative Unit for which you are reporting.

#### **Step 5. Click "Create" in the Navigation Column**

### **Step 6. Add Students - DO NOT INCLUDE RELATED SERVICES like Ed Tech, Speech, OT,**

 **PT etc.** 

This can be done two ways:

1. Some students may be imported by using the **"Import Out Placements"** button,

Click on the "Import Out Placements" button, this will import the student who have a valid concurrent enrollment.

Import Out Placemers

➢ once the data has been imported please check for accuracy, remove students who the SAU Remove

did not pay tuition and/or board for.

Add Student **2.** Click **"Add Student"** 

> \*\* If the correct placement is not in the drop-down list it is very likely that the student does not have a valid concurrent enrollment. You will not be able to list the student without a valid concurrent enrollment. \*\*

Enter the student's State ID and click "**Search"**.

NEO will populate the students name and date of birth.

Verify that the student populated is the correct student information.

**Step 7.** Select the student's placement from the "Attending District/Program" drop down list.

**Step 8.** Choose the appropriate column (Elementary/Secondary) to enter tuition and board expenditure totals for that student's placement. *Do not include related services or "regular" education expenditures.*

- Local Funds Elementary (Pre-K-8th grade)
- Local Funds Secondary (Grades 9-12)
- Federal Funds Elementary (Pre-K-8th grade)
- Federal Funds– Secondary (Grades 9-12)

\*Continue to add students and their placements as needed\*

*Hint\* Click the "Save as Draft" button often. The session will time out after a period of time; if you haven't saved your data before the session times-out, the data will be lost. Please save often!*

**Step 10.** Once you are confident that the data is correct please consult with your Business manager to reconcile with his/her Special Education Tuition/Board Expenditures reported in NEO financials, click "Ready to Certify"

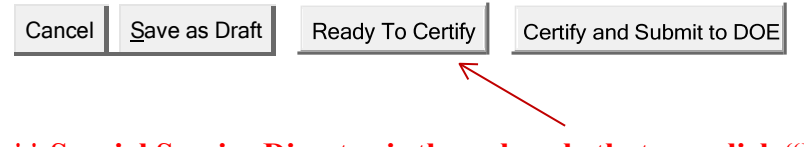

#### **\*\* Special Service Director is the only role that can click "Ready To Certify" \*\***

**Step 11.** Contact your business manager and let him/her know that the EF-S-07 has been entered and ready for him/her to verify that your grand totals reconcile with your Business manager's Special Education Tuition/board expenditures reported in NEO financials.

## **Continue to Part II: Business Manager Certifies and Submits to Maine DOE**

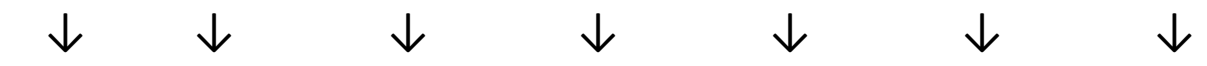

# Part II: Business Manager Certifies and Submits to Maine DOE

#### **The superintendent does not certify and submit this report. The only time he/she performs this task is when the SAU does not employ a business manager**

#### **Business Managers must have two roles in NEO to certify and submit theEF-S-07**

Business Managers with the role of "Business Manager" and "SAU Local Administrator" who have already established a username and password may access this report in the NEO system by following the link below.

#### <https://neo.maine.gov/DOE/NEO/Accounts/>

\*Business Managers who have not established both roles may contact the help desk by emailing a request to [MEDMS.Helpdesk@maine.gov](mailto:MEDMS.Helpdesk@maine.gov) .

#### ➢ **Reconcile → Submit to DOE**

**Step 1.** Once logged in, the business manager will make sure that the **Grand Totals in both the EF-S-07 and the NEO Financials reconcile.**

**Step 2.** Once the reports reconcile, the report is ready to submit to Maine DOE. Business manager clicks "Certify and Submit to DOE." This will send the EF-S-07 to Maine DOEand will remain in "Ready for Approval" status until Maine DOE staff looks at the report.

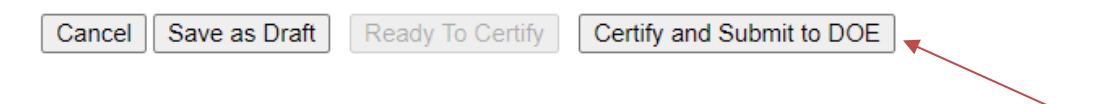

- $\checkmark$  the submission date will automatically populate in the DC&R Calendar
- $\checkmark$  DOE staff will accept or reject the EF-S-07 for accuracy you will be notified via email ofthe Maine DOE's acceptance or rejection.

If you have questions regarding the completion of EF-S-07, please contact Stephanie Clark at [stephanie.clark@maine.gov \(](mailto:stephanie.clark@maine.gov)207) 624-6807.